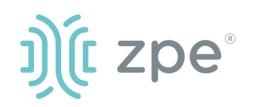

# Nodegrid Gate SR<sup>™</sup>

## **Quick Start Guide for Nodegrid Gate SR**

Nodegrid Gate SR (GSR) provides extensive access to the devices attached to it. Precautions must be taken to avoid compromising your security policies.

**Security Warning** 

From the factory, this equipment is shipped with the following settings:

- DHCP, SSHv2, HTTPS ENABLED
- All Serial, USB, SFP+ and switch ports – DISABLED
- Ethernet ENABLED

Users will be required to create a password the first time they login to the device.

Note: root access has been disabled for security reasons.

Please consult the *Nodegrid User Guide* for more information on security settings.

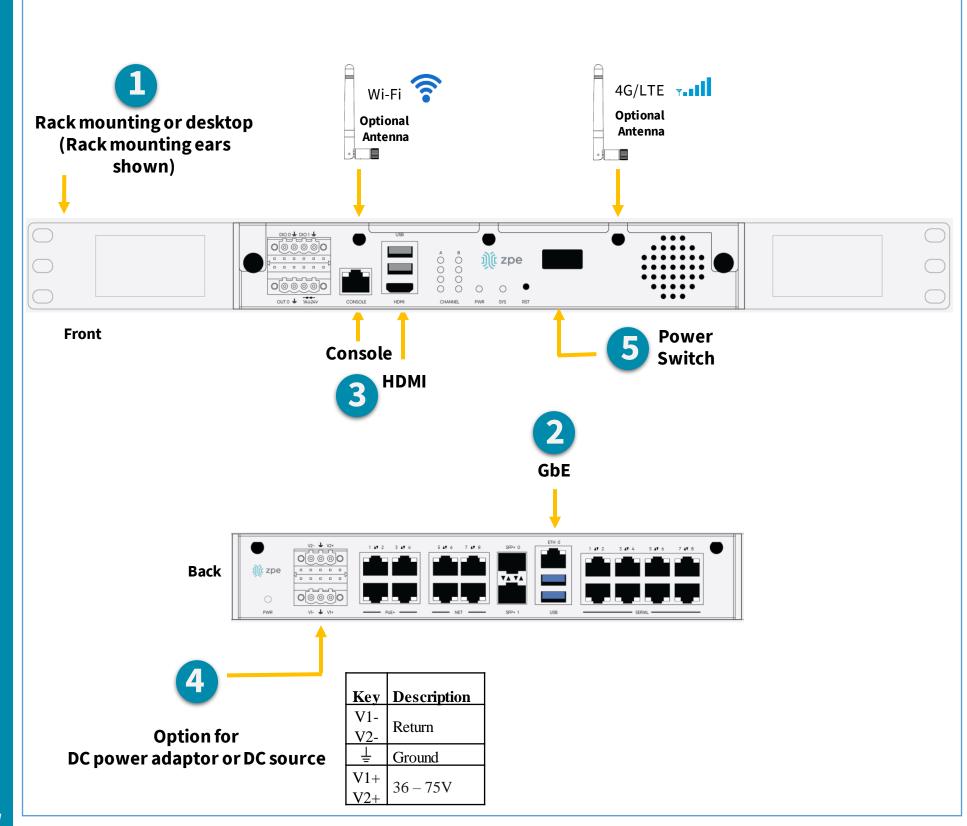

## **L** Desktop or rack mount your GSR

For detailed rack mounting instructions, see the *GSR User Guide*.

Alternatively, use the HDMI port.

# **4** Connect power cables

Connect the power cables to the appliance.

Please review the *GSR* Safety Information before installation.

This equipment is intended only for installation in a RESTRICTED ACCESS LOCATION.

# **2** Connect to your network

Connect a ZPE-recommended CAT 5e or CAT 6 cable from the 10/100/1000BaseT port to your network.

# **3** Connect to the Serial Console port

Using the ZPE's RJ-45 console adaptor, connect a terminal or workstation to the serial console port on the GSR. The GSR will be configured using a terminal or terminal emulator with session settings of: 115200 bps, 8, N, 1 no flow control.

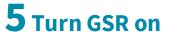

Turn on the power switches.

**Note**: All remaining manual setup steps are required the first time you configure your GSR.

For manual downloads and support, visit: <u>www.zpesystems.com/document-library/</u> For further assistance please contact ZPE Technical Support <u>support@zpesystems.com</u>

By installing, copying, or otherwise using this device, you agree to be bound by the terms of the licensing, maintenance and sale agreements set forth on <u>www.zpesystems.com/docs/legal</u>. If you do not agree to the terms of those agreements, do not install or use the Hardware and/or Software Product(s).

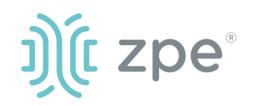

# Nodegrid Gate $SR^{TM}$

### **Quick Start Guide for Nodegrid Gate SR**

## **6** Configure network parameters

**NOTE**: Skip to **step 7** if you have a DHCP environment. DHCP is the default IP configuration. If no DHCP server is available, please log in to Nodegrid Gate SR via its console or HDMI port using **admin** credentials and configure a static IP address using CLI instructions as follows:

[admin@nodegrid/]#cd/settings/network\_connections/ETH0 [admin@nodegrid ETH0]#set ipv4\_mode=**static** [+admin@nodegrid ETH0]#set ipv4\_address=**10.0.0.10** [+admin@nodegrid ETH0]#set ipv4\_bitmask=**24** [+admin@nodegrid ETH0]#set ipv4\_gateway=10.0.0.1 [+admin@nodegrid ETH0]#show name: ETH0 type: Ethernet ethernet interface = eth0 description = connect\_automatically=yes set\_as\_primary\_connection = yes enable\_lldp = no ipv4\_mode = static ipv4\_address = 10.0.0.10 ipv4 bitmask = 24 ipv4\_gateway=10.0.0.1 ipv4 dns server = ipv4\_dns\_search = ipv4\_default\_route\_metric = 90 ipv4\_ignore\_obtained\_default\_gateway=no ipv6\_mode = address\_auto\_configuration ipv6\_dns\_server = ipv6\_dns\_search = ipv6\_default\_route\_metric = 90 ipv6\_ignore\_obtained\_default\_gateway=no [+admin@nodegrid ETH0]#commit

## **7** Configure serial, network & USB devices

**Note**: Your GSR will respond over the network at **192.168.160.10** if your DHCP server fails or is unavailable.

**Note:** To check your current IP address, connect to the GSR console port and hit **Enter** at the login prompt until you see the IP address of ETH0 interface.

a) Open a web browser (HTTP/S) and enter the GSR IP address in the address field. Or start an SSH session to your GSR's IP address.

b) Log in to your GSR as admin.

- c) Set your GSR basic configuration:
- Security

*Security, Services* page: Select the desired services and Ports, cryptographic protocols and cipher suite levels. Click *Save* when finished.

*Authentication* page: add your Remote Authentication servers (AD, LDAP, Tacacs+, Radius and/or Kerberos). Click *Save* when finished.

*Authorization* page: create users groups, set profiles and assign devices. Click *Save* when finished.

#### - Network

*Network Settings* tab: Set your desired Network parameters. Click *Save* for each submenu.

*Network Connections* tab: Set your desired Network Interfaces parameters. Click *Save* for each submenu.

#### - Serial and USB ports

*Managed Devices* tab: Enable and configure your desired serial and USB ports.

#### - Change Admin Password

At any time, click <u>admin@domain.com</u> in the upper right corner of your screen and click "Change Password" to change your system password. Click *Save* when finished.

# **Congratulations!**

Your Nodegrid Gate SR is now configured and ready to accept users and connections to its ports and interfaces.

## 8 Additional Configuration

**NOTE:** We recommend that you set up a **new** Administrator account (in *admin* group with full privileges) and use the new account instead of the default *admin* account.

#### Add New Users

Click Security tab, Local Accounts, Add, set options, *Save*.

#### Alerts & logging

Set and send alerts by email, SMS, and/or SNMP.

#### Power

Control network attached PDU power strips and server, network and storage devices.

For advanced configuration options, please refer to the *Nodegrid User Guide*.

# **9** Get technical updates

To automatically receive future firmware updates and technical information, sign up here:

www.zpesystems.com/loop/

To configure the GSR for the first time via Network:

Contact ZPE Technical Support at <a href="mailto:support@zpesystems.com">support@zpesystems.com</a>